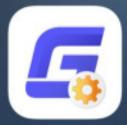

# Activation and License Return Guide

GstarCAD Mechanical 2020

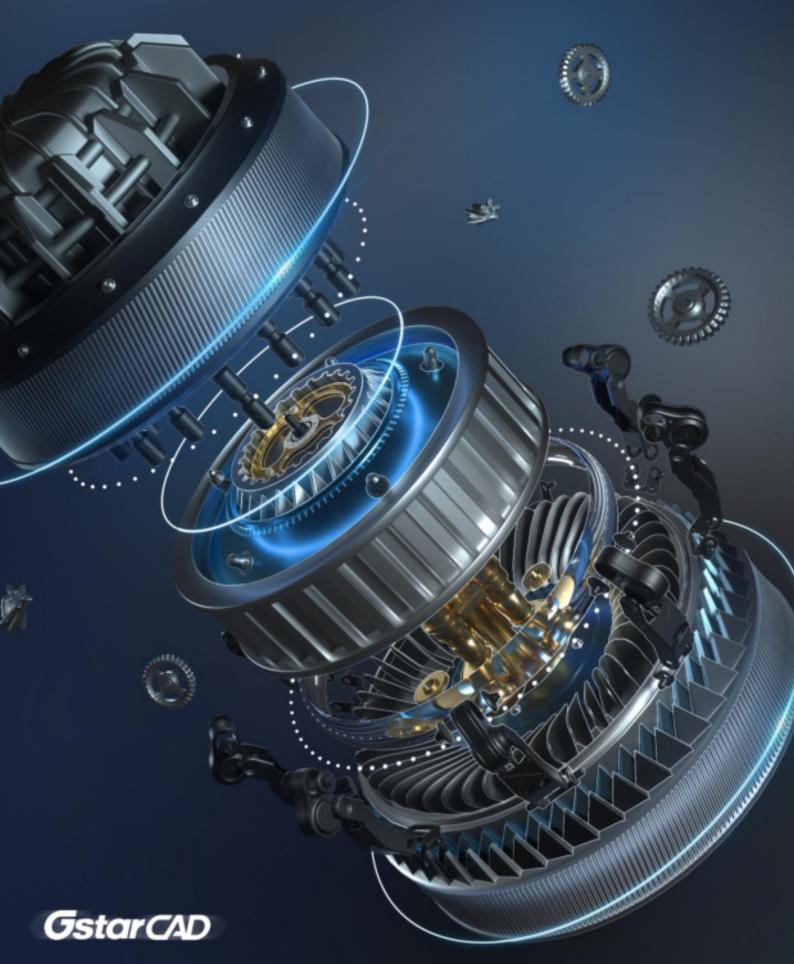

## Table of Contents

| 1.   | License Ac      | ctivatio | on                  | 1  |  |  |  |
|------|-----------------|----------|---------------------|----|--|--|--|
|      | 1.1.            | Licer    | nse Key             | 2  |  |  |  |
|      | 1.1.1           | 1.       | Online Activation   | 2  |  |  |  |
|      | 1.1.2           | 2.       | Manual Activation   | 3  |  |  |  |
|      | 1.1.3           | 3.       | Network Activation  | 6  |  |  |  |
|      | 1.1.3           | 3.1.     | Activation          | 6  |  |  |  |
|      | 1.1.3           | 3.2.     | Setting             | 16 |  |  |  |
|      | 1.2.            | USB      | Dongle              | 18 |  |  |  |
|      | 1.2.1.          | Stan     | dalone Dongle       | 18 |  |  |  |
|      | 1.2.2.          | Netw     | /ork Dongle         | 18 |  |  |  |
|      | 1.2.3.          | Dong     | gle Upgrade         | 19 |  |  |  |
| 2.   | License Re      | eturn    |                     | 21 |  |  |  |
| 2.1. | Onlir           | ne Ret   | um                  | 22 |  |  |  |
| 2.2. | . Manual Return |          |                     |    |  |  |  |
| 3.   | Network Li      | icense   | e Borrow and Return | 25 |  |  |  |
| 3.1. | Borro           | ow Lic   | cense               | 26 |  |  |  |
| 3.2. | Borro           | owed l   | Return              | 27 |  |  |  |

## 1. License Activation

After you install GstarCAD Mechanical 2020 and start up software, the system prompts you to choose Activate or Trial.

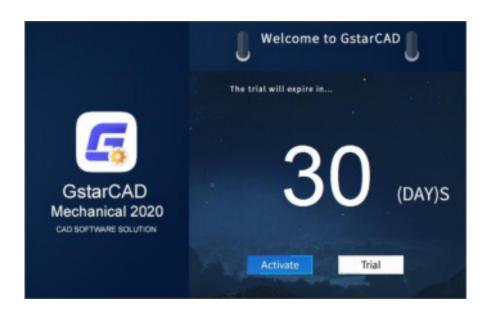

- If you want to try GstarCAD Mechanical 2020, just select Trial to get a 30-day trial of the software. During the trial period, the product performs as fully activated.
- If you already have a valid license key or a USB dongle you can activate the software directly by selecting Activate.

In the GstarCAD License Activation wizard, we provide 2 ways for you to activate GstarCAD Mechanical 2020: License Key and USB Dongle.

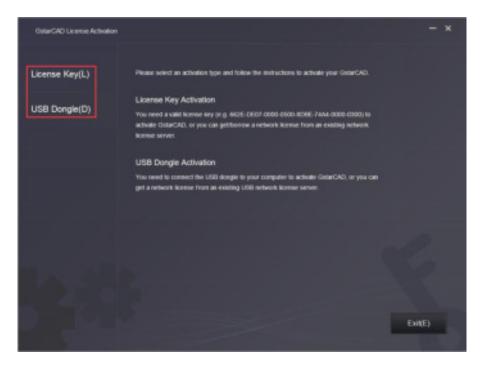

## 1.1. License Key

You need a valid license key (serial number e.g. 662E-DE07-0000-0050-8DBE-74A4-0000-0030) to activate your GstarCAD, or you can get/borrow a network license from an existing license server.

There are 4 activation types:

Online Activation: Activate license online

Manual Activation: Activate license manually

Network License: Get license from a network license server

Borrow License: Borrow license from a network license server (Please refer to section 1 of chapter 3 (3.1 Borrow

License).

#### 1.1.1. Online Activation

Instruction: Make sure your computer is connected to the internet.

1. Click Online Activation(0) from License Key(L)

| GetarCAD License Activation |                                                                                                    |
|-----------------------------|----------------------------------------------------------------------------------------------------|
| License Key(L)              | If there is a loonse of higher version existing please. <u>ACTIVETE</u> It directly. For a new activation please input<br>loomse key and clock.Activate batters. |
| Online Activation(0)        | License Key                                                                                                    |
| Manual Activation(M)        |                                                                                                    |
| Network License(N)          |                                                                                                    |
| Borrow License(B)           |                                                                                                    |
|                             |                                                                                                    |
| USB Dongle(D)               |                                                                                                    |
|                             |                                                                                                    |
|                             |                                                                                                    |
|                             |                                                                                                    |
|                             |                                                                                                    |
| 1 49.9                      |                                                                                                    |
|                             | Dat(F)                                                                                                    |
|                             |                                                                                                    |

2. Input your license key (serial number) and click the Activate button.

| GatarCAD License Activation            |                                             |                |                                |              |      |               |              |                  |
|----------------------------------------|---------------------------------------------|----------------|--------------------------------|--------------|------|---------------|--------------|------------------|
| License Key(L)<br>Online Activation(D) | Fibero is a k<br>Iconse key a<br>License Ka | nd click Activ | er version oxi<br>alle ballion | ding piloase |      | desctly For ( | new activati | er pilonse input |
| Manual Activation(M)                   | 9626                                        | DE07           | 0000                           | 0050         | 808E | 7464          | 0000         | 0030             |
| Network License(N)                     |                                             |                |                                |              |      |               |              |                  |
| Borrow License(8)                      |                                             |                |                                |              |      |               |              |                  |
| USB Dongle(D)                          |                                             |                |                                |              |      |               |              |                  |
|                                        |                                             |                |                                |              |      |               |              |                  |
|                                        |                                             |                |                                |              |      |               |              |                  |
| 20.0                                   |                                             |                |                                |              |      |               |              |                  |
| P alta                                 |                                             |                |                                |              |      |               | T.           | Exe(E)           |

3. After a few seconds the following message appears. Click OK button to finish the activation.

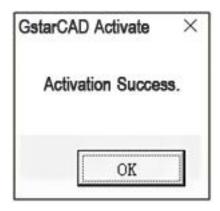

## 1.1.2. Manual Activation

**Instruction:** If your computer is not connected to the internet, you can use activation file (xml file) to activate your GstarCAD Mechanical 2020 manually.

- 1. Click Manual Activation(M) from License Key (L).
- 2. Input your license key (serial number) and click the GENERATE button to get the request file and save it.

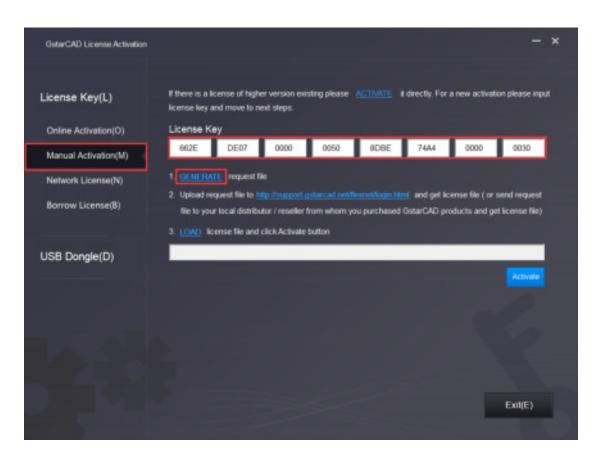

|                                                                       | raries 1 | Documents +                              |           |                 | Documents          | 3 |
|-----------------------------------------------------------------------|----------|------------------------------------------|-----------|-----------------|--------------------|---|
| Organize 🔻 Ne                                                         | w folder |                                          |           |                 | -                  | 0 |
| Favorites                                                             | Î        | Documents libra<br>Includes: 2 locations | ary       |                 | Arrange by: Folder |   |
| <ul> <li>Downloads</li> <li>Dropbox</li> <li>Recent Places</li> </ul> | F        |                                          | T         |                 |                    | ( |
| Libraries                                                             | -        | 360js Files                              | Adobe     | AdobelnstalledC | AliWangWang        |   |
| Music     Pictures                                                    |          | 1                                        | 100       | odecs           |                    |   |
| Videos                                                                | -        |                                          |           | J.I.            |                    |   |
|                                                                       | _        | E07-0000-0050-8DBE-74A4-<br>e (*.xml)    | 0000-0030 |                 |                    |   |

There are 2 ways to acquire license file with the saved request file:
 Option 1: E-mail

You can send the request file to your local GstarCAD distributor to get the license file.

#### Option2: Online Service

(1) Login to GstarCAD online service center: http://support.gstarcad.net/flexnet/login.html

(2) Input your license key (serial number) and click the Login button to continue.

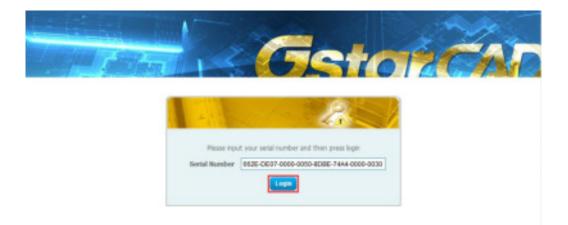

#### (3) Click the Activate button to continue.

| Manage Licenses Alarguage Expiration Licence Status Response XML NA Stand-alone English Persianet Initialized |                                  |                                    | 100      |            |                | 19          |
|----------------------------------------------------------------------------------------------------|----------------------------------|------------------------------------|----------|------------|----------------|-------------|
| Manage Licenses                                                                                               | Land In the                      | Sector Sector                      |          |            | in p           |             |
| #2E-CE07-0000-0010-6D8E-74As-0000-0000<br>Language Expiration Licence Status Response XMI                     |                                  |                                    |          |            |                | Text I      |
| Language Expiration Licence Status Response XML                                                               | Activate                         | Manage Licenses                    |          |            |                |             |
| Language Expiration Licence Status Response XMI                                                               | Activate                         |                                    |          |            |                |             |
|                                                                                                    | ly Serial Number: 6626           | CE07-0000-0010-6CBE-7444-0000-0030 |          |            |                |             |
| N/A Stand-alone English Permanent Initialized                                                                 | roduct                           |                                    | Language | Expiration | Licence Status | Response XM |
|                                                                                                    | IstarMech6td 2020 N/J            | 4 Stand-alone                      | English  | Permanent  | Initialized    |             |
|                                                                                                    | Product<br>GstarMech68d 2020 N/J | k Stand-alone                      |          |            |                |             |
|                                                                                                    |                                  |                                    |          |            |                |             |

(4) Click the Choose File button and select the request file you have saved and click the Submit button to continue.

|                          | Getazcho                                                                                                  |
|--------------------------|----------------------------------------------------------------------------------------------------|
| Activation               |                                                                                                    |
| 662E-DE07-0000-0         | 050-8D6E-74A4-0000-003D                                                                                   |
| Request XML file         | Choose File 663E-0637-0000-0050-808E-7444-0000-0630 xml                                                   |
|                          | Generate the trusted storage activation request as a XHs. file on the clent machine. Load that file here. |
|                          | Submit.                                                                                                   |
|                          |                                                                                                    |
| Lecate file and click So | brat.                                                                                                    |

(5) Click the Download button and save the license file (Response XML File).

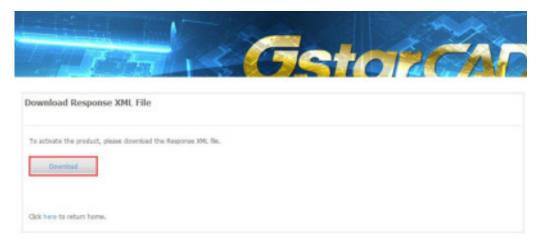

4. Back to the GstarCAD License Activation wizard, please click the LOAD button and select the license file you have just saved, and then click the Activate button.

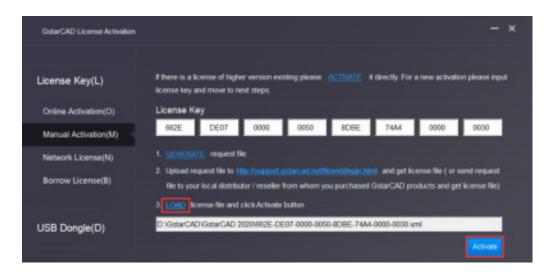

5. After a few seconds the following message window appears. Click the OK button to finish the activation.

| < | tarCAD Activate    |
|---|--------------------|
|   | Activation Success |
|   | OK                 |
|   | OK                 |

#### 1.1.3. Network Activation

Network Activation enables you to share a number of GstarCAD licenses on your office LAN. It gives flexibility of license floating among a working group. Before the network installation, the following confirmation is required:

- 1. Information of product you want to purchase
- 2. Specify server computer to install and execute GStarLMS.exe.

#### 1.1.3.1. Activation

- 1. If it is your first time to install GstarCAD Network License Manager, please follow the steps below:
- (1) Double click GstarCAD\_LMS on the specified server computer, the following window opens, Click Next to specify the installation directory of GstarCAD Network License Manager.

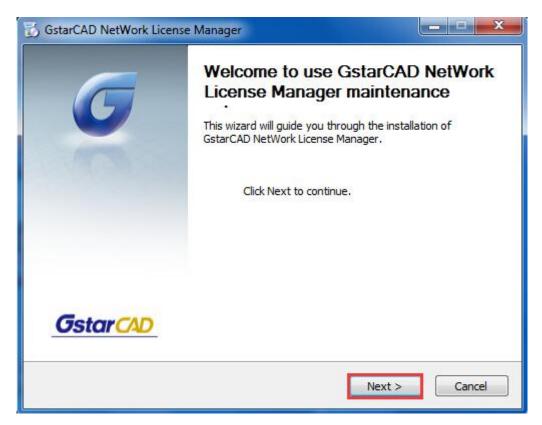

(2) Click Install after specifying the directory.

| 👸 GstarCAD NetWork License Manager                                            |                   |
|-------------------------------------------------------------------------------|-------------------|
| Installation location<br>Please select folder where Setup will install files. | <b>G</b> star CAD |
|                                                                               |                   |
|                                                                               |                   |
| Destination Folder                                                            |                   |
| C:\Program Files (x86)\GstarCAD NetWork License Manager                       | Browse            |
| Space required: 34.2MB<br>Space available: 179.2GB                            |                   |
| GstarCAD NetWork License Manager                                              |                   |
| < Back                                                                        | Install Cancel    |

(3) Check the first option in the window below, click Next and Finish to finish programming language maintenance.

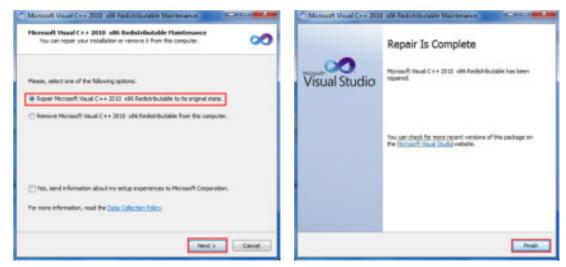

(4) Click Finish to complete the GstarCAD Network License Manager installation.

| 👸 GstarCAD NetWork License | Manager                                                                                                    |
|----------------------------|----------------------------------------------------------------------------------------------------|
| G                          | GstarCAD NetWork License<br>Manager has been installed on your<br>computer.<br>GstarCAD NetWork License Manager Upgrade installation has<br>been completed.<br>You must reboot your computer. |
| <u>Gstar CAD</u>           | < Back Finish Cancel                                                                                                    |

- 2. If you installed GstarCAD Network License Manager before, please follow the steps below:
- (1) Double click GstarCAD\_LMS on the specified server computer, the following window opens, click Next to continue.

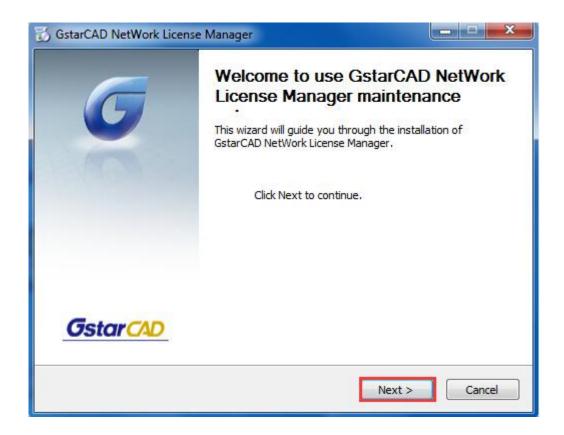

(2) Click Upgrade and click Next to continue GstarCAD Network License Manager upgrading.

| Maintain Product                                                                                | Golow                                                |
|-------------------------------------------------------------------------------------------------|------------------------------------------------------|
| Upgrade or Remove Product                                                                       | <b>G</b> star CA                                     |
| Welcome to use GstarCAD NetWork License Mar<br>you to maintain your product.Click an option you | nager maintenance setup.This setup can he<br>u want: |
|                                                                                                 |                                                      |
| Opgrade                                                                                         |                                                      |
| © Remove                                                                                        |                                                      |
|                                                                                                 |                                                      |
|                                                                                                 |                                                      |
|                                                                                                 |                                                      |

(3) Check the first option in the window below, click Next and Finish to finish programming language maintenance.

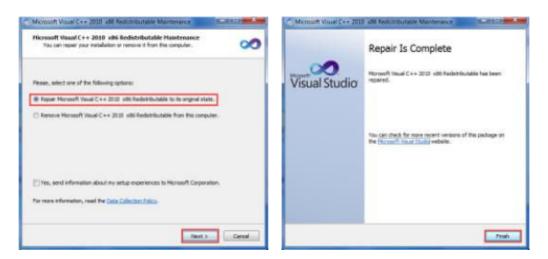

(4) Click Finish to complete the GstarCAD Network License Manager installation.

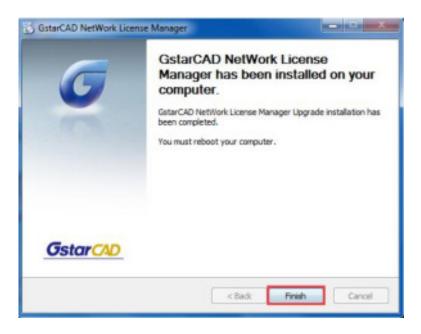

3. After the installation is finished, a utility program group called GstarCAD Network License Manager is added to Windows Programs in which you will find:

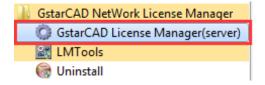

GstarCAD License Manager (server): Managing the list of licenses on the server computer. LMTools: A tool which is used to manage license server for network. Uninstall:Uninstall program. Click GstarCAD License Manager (server) to set license server.

## **On-line Activation**

Instruction: make sure your computer connect to the internet.

1. Click to run GstarCAD License Manager (server). Click Activation button.

| toduct/Edition/Language | Serial Number | Status | Quantity of license | Expiration date | Trusting |
|-------------------------|---------------|--------|---------------------|-----------------|----------|
|                         |               |        |                     |                 |          |
|                         |               |        |                     |                 |          |
|                         |               |        |                     |                 |          |
|                         |               |        |                     |                 |          |
|                         |               |        |                     |                 |          |
|                         |               |        |                     |                 |          |
|                         |               |        |                     |                 |          |
|                         |               |        |                     |                 |          |
|                         |               |        |                     |                 |          |
|                         |               |        |                     |                 |          |
|                         |               |        |                     |                 |          |
|                         |               |        |                     |                 |          |
| 193 <u></u>             |               |        |                     |                 |          |

2. Input your Serial Number and specify the quantity of license, then click Activate On-line button.

| Activate On-line                   |
|------------------------------------|
|                                    |
| input your serial number and click |
| lease click here to use the manual |
| Exit                               |
|                                    |

3. Click the OK button to close the Activation successful window.

|                  | 2901-DF07-0000 | 0100-8383- **** | -0000-0300                  |
|------------------|----------------|-----------------|-----------------------------|
| Sofware          | GstarCAD       | 2020            | Mechanical                  |
| Language         | ENG            | 194             |                             |
| Expiration date: | permanent      |                 |                             |
| Quantity.        | 2              |                 |                             |
| Warnings         |                |                 |                             |
| of the following |                |                 | if you want to carry out on |

4. Then click the "OK" button to finish the activation.

## **Off-line Activation**

1. Click to run GstarCAD License Manager (server). Click Activation button.

2. Click "click here" to open the manual Activation guide.

| Activation                                                                                                    |                   |
|----------------------------------------------------------------------------------------------------|-------------------|
| Input your Serial Number                                                                                             |                   |
| Quantity of license: 0                                                                                               | Activate On-line  |
| GstarCAD provides 2 ways to activate your program:                                                                   |                   |
| <ol> <li>If you want to activate your program on-line, please input your serial r<br/>"Activate On-line".</li> </ol> | number and click  |
| <ol> <li>If your computer is not connected to the internet, please click here<br/>activation wizard.</li> </ol>      | to use the manual |
|                                                                                                    | Exit              |

3. Then the following window open:

| Overfity of license:  Pep2 Bend Application File generated in Step1 to your distributor by mail to get Activation File. After you receive Activation File from y distributor move to Step3 to estivate GalesCAD  Pep3 | tion File(.xmi tile)                                 | Input Serial Number which you received from your distributor to generate Ap                                                      |
|----------------------------------------------------------------------------------------------------|------------------------------------------------------|----------------------------------------------------------------------------------------------------|
| Rep2<br>Send Application File generated in Step1 to your distributor by mail to get Activation File. After you receive Activation File from y<br>distributor move to Step3 to extivate GenerCAO                       | Gen                                                  | Contribuctions a                                                                                                    |
|                                                                                                    |                                                      |                                                                                                    |
|                                                                                                    | kan nasi wasa yoo necanda Activitation nasilitorinyo | Send Application File generated in Step1 to your distributor by mail to get Ac<br>distributor move to Step3 to extivute GaterCAO |
| Brow                                                                                                    | na me navny v redenik Adhididin mil som yr           | distributor move to Step 3 to ectivate Gate/CAD                                                                                  |

 Enter Network License Serial Number which is provided to you when you purchase GstarCAD Mechanical 2020, and the quantity of License you purchased. Click Generate to generate Request file with a file name consists of the Network License Serial Number and .xml extension. (e.g.3401-DF07-0000-0100-C9D9-9801-0000-0400.xml)

| Input Seriel Number which yo<br>3401-DF07-0000-0100-C9D9       | u received from your distributor to generate Applicati<br>9801-0000-0400      | on File(xmi file)<br>Generate                               |
|----------------------------------------------------------------|-------------------------------------------------------------------------------|-------------------------------------------------------------|
| Quantity of license:                                           | 5                                                                             |                                                             |
| itep2                                                          |                                                                               |                                                             |
| Send Application File genera<br>distributor move to Step3 to a | ted in Step1 to your distributor by meil to get Activatio<br>crivate GaterCAD | on File. After you receive Activation File from your        |
| distributor move to Step3 to r<br>Step3                        | crivene GaterCAD                                                              | on File. After you receive Activation File from your        |
|                                                                | crivene GaterCAD                                                              | on File. After you receive Activation File from your Browse |

5. Click Save to save the generated Request file to the local computer.

| Save As       |               |                     |                     |    | ×             |
|---------------|---------------|---------------------|---------------------|----|---------------|
| Save in:      | 🔒 GstarCAD Li | cense               | - 🗢 🗄               |    | *             |
| Œ             | Name          | ^                   |                     | -  | Date modified |
| Recent Places |               | No items r          | natch your search.  |    |               |
|               |               |                     |                     |    |               |
| Desktop       |               |                     |                     |    |               |
|               |               |                     |                     |    |               |
| Libraries     |               |                     |                     |    |               |
| Computer      |               |                     |                     |    |               |
|               |               |                     |                     |    |               |
| Network       |               |                     |                     |    |               |
|               | <b>∢</b>      | III                 |                     |    | ٢             |
|               | File name:    | 3401-DF07-0000-0100 | -C9D9-9801-0000-040 | 00 | Save          |
|               | Save as type: | XML File (* xml)    |                     |    | Cancel        |

Go to another computer with internet connection and use the Request file you have saved to acquire a corresponding Activation File via one of the two options as follow.
 Option 1: E-mail

You can send the generated Application File to your distributor to get the Activation File.

Option2: online service

You can go to the GstarCAD online service center ("<u>http://support.gstarcad.net/flexnet/login.html</u>") to get the Activation File.

(1) Log in the GstarCAD online service center ("<u>http://support.gstarcad.net/flexnet/login.html</u>") by the computer with internet connection. Input the Serial Number and click the Login button to continue.

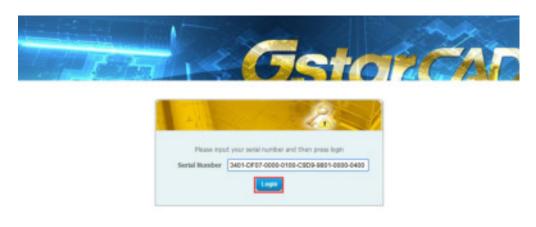

#### (2) Click the Activate button to continue.

|                               |                                      | -       |            | 22             |              |
|-------------------------------|--------------------------------------|---------|------------|----------------|--------------|
| Activate                      | Manage Licenses                      |         | 110        | 120            | 731          |
|                               | 1-0407-0800-0100-0909-9801-0000-0400 |         |            |                |              |
| Product<br>GstarMech/Std 2020 | N/A Network                          | English | Nodes<br>5 | Licence Status | Response XHL |
| Clok "Activate" to activ      |                                      |         |            |                |              |

(3) Click the Choose File button to select the Request file you have saved and click Submit to continue.

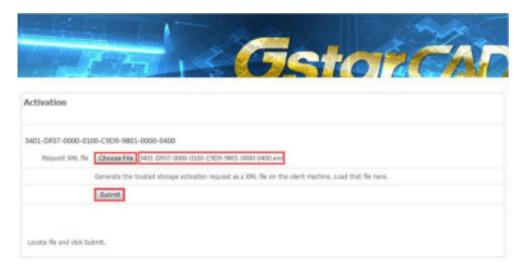

(4) Click the Download button and save License file to the location which you have chosen.

| Getation                                                                  |
|---------------------------------------------------------------------------|
| Download Response XML File                                                |
| To activate the product, please download the Response XML file.  Download |
| Click here to return home.                                                |

7. After you receive the License file, restart Activate window and click Browse to apply the License file and click the Activate button.

| ition                                                        |                                         |                                              |                              |
|--------------------------------------------------------------|-----------------------------------------|----------------------------------------------|------------------------------|
| tep1:<br>Input Serial Number whi                             | h you received from your distributor to | generate Application File(xml file)          |                              |
| 3401-DF07-0000-0100-0                                        | 909-9801-0000-0400                      |                                              | Generate                     |
| Quantity of license:                                         | 8                                       |                                              |                              |
| tep2<br>Send Application File gr<br>distributor move to Step |                                         | mail to get Activation File. After you recei | ve Activation File from your |
| tep3                                                         | eceived to activate Gate/CAD            |                                              |                              |
| Input Activation File you                                    | contrast of desired or deal of the      |                                              |                              |
|                                                              | 01-DF07-0000-0100-C9D9-9601-0000-0      | 0400-resp-svr-act.xml                        | Brow                         |

8. Then you can see the Activation successful window. Click the OK button to finish the activation.

| SeriaRlumber.                 | 2901-OF07-0000                   | -0100-8383- **** | -0000-0300                   |
|-------------------------------|----------------------------------|------------------|------------------------------|
| Sofware                       | GstarCAD                         | 2020             | Mechanical                   |
| Language                      | ENG                              |                  |                              |
| Expiration date:              | permanent                        |                  |                              |
| Quantity:                     | 2                                |                  |                              |
| of the following<br>Change th | e authorized comp<br>ig your OS; |                  | If you want to carry out one |

9. Then you can check the product information from GstarCAD License Manager. Click the OK button to exit.

| Serial Number                         | Fultiment    | Status  | Outenti | Expiration                                                                                        | Fulline.                                                                                                    | Trustflag     |
|---------------------------------------|--------------|---------|---------|---------------------------------------------------------------------------------------------------|----------------------------------------------------------------------------------------------------|---------------|
| 3401 CF07 6000 0100 C9C9 9801-0000 04 | Publisher A. | Enabled | 5       | permonent                                                                                         | 3401-0                                                                                                    | Fully Trusted |
|                                       |              |         |         |                                                                                                   |                                                                                                    |               |
|                                       |              |         |         |                                                                                                   |                                                                                                    |               |
|                                       |              |         |         |                                                                                                   |                                                                                                    |               |
|                                       |              |         |         |                                                                                                   |                                                                                                    |               |
|                                       |              |         |         |                                                                                                   |                                                                                                    |               |
|                                       |              |         |         |                                                                                                   |                                                                                                    |               |
|                                       |              |         |         | Senal Number Publisher Status Quant.<br>3401-CP07-0000-0100-CSD9-9801-0000-04Publisher AEnabled S | Second Number         Publisher         Status         Quant.         Expansion.           3401-CP07-0000-0100-CSD9-9801-0000-04.         Publisher A.         Enabled         5         permanent |               |

## 1.1.3.2. Setting

## Server Setting

1. Proceed to set LMTools(This utility can only be set by Administrator)

| GstarCAD NetWork License Manager |                |  |  |
|----------------------------------|----------------|--|--|
| 🔘 GstarCAD License Ma            | anager(server) |  |  |
| 🚉 LMTools                        |                |  |  |
| 🎯 Uninstall                      |                |  |  |

2. Click the "Start/Stop/Reread" button to manage the server.

|                     | Help                                |                                                                                                    |
|---------------------|-------------------------------------|----------------------------------------------------------------------------------------------------|
| ervice/License File | e   System Settings   Utilities   S | Start/Stop/Reread Server Status   Server Diags   Config Services   Borrowing                                         |
|                     | Flexible                            | et license services installed on this computer                                                                       |
|                     | Start Server                        | Stop Server ReRead License File                                                                                      |
|                     | Edit Advanced settings              | Force Server Shutdown<br>NOTE: This box must be checked to shut down a license server<br>when licenses are borrowed. |
|                     |                                     | THE REFERENCE OF A MALE STREET, AND                                                                                  |

All the information of the tabs you can keep default, you only need to operate in Start/Stop/Reread tab to manage the server.

3. Click Start Server button. Now you can turn to activate the client.

| ervice/License File   System Settings   Utilities   Start/Stop/Reread   Server Status   Server Diags   Config Services   Bonowi<br>FLEXinet license services installed on this computer |                      | Help                 | anter mundle and            |                                     |
|----------------------------------------------------------------------------------------------------|----------------------|----------------------|-----------------------------|-------------------------------------|
| Start Server Stop Server ReRead License File                                                                                                    | ervice/License Fee [ |                      |                             |                                     |
| Advanced selfiner >>                                                                                                    |                      |                      |                             |                                     |
| Advanced satisfys >>                                                                                                    |                      |                      |                             |                                     |
| Advanced satisfys >>                                                                                                    |                      |                      |                             |                                     |
| Advanced settings >>                                                                                                    | [                    | Start Server         | Stop Server                 | ReRead License File                 |
| NUTE: This box must be checked to shut down a license server                                                                                                    |                      | Advanced settings >> | NOTE: This box must be ch   | ecked to shut down a license server |
| when licenses are borrowed.                                                                                                    |                      |                      | when licenses are borrowed. |                                     |

**Note:** You can start server either manually or automatically, it is to select Start/Stop/Reread option to control the server in Start/Stop/Reread tab or control sever automatically in Config Services tab by checking User Services and Start Server at Power Up when start the computer.

#### **Client Setting**

After server setting, you have connected server to user client. Then you can activate the GstarCAD Mechanical 2020 from user client machine.

- 1. Click Network License(N) from License Key(L).
- 2. Specify server IP address at Server IP Address window and click Activate button to activate your software.

| GetarCAD License Activation |                                                           |                                                         | - ×    |
|-----------------------------|-----------------------------------------------------------|---------------------------------------------------------|--------|
| License Key(L)              | Please input license server name or P<br>Server Name / IP | address and click Activate button.<br>Port(27000-27009) |        |
| Online Activation(0)        | 192.168.0.65                                              | 27000                                                   |        |
| Manual Activation(M)        |                                                           |                                                         |        |
| Network License(N)          |                                                           |                                                         |        |
| Borrow License(B)           |                                                           |                                                         |        |
|                             |                                                           |                                                         |        |
| USB Dongle(D)               |                                                           |                                                         |        |
|                             |                                                           |                                                         |        |
|                             |                                                           |                                                         |        |
|                             |                                                           |                                                         |        |
|                             |                                                           |                                                         |        |
|                             |                                                           |                                                         |        |
| P beck                      |                                                           |                                                         | Ext(E) |
|                             |                                                           |                                                         |        |

## 1.2. USB Dongle

You need to connect USB dongle to your computer to activate your GstarCAD Mechanical 2020, or you can get a network license from an existing USB network license server. There are 3 types for you to activate:

Standalone Dongle: Activate GstarCAD Mechanical 2020 via USB dongle connected to the computer.

Network Dongle: Get license from a USB network license server.

**Dongle Upgrade:** Upgrade USB dongle connected the computer.

## 1.2.1. Standalone Dongle

- 1. Insert dongle to USB port of your computer.
- 2. Click Standalone Dongle(S) from USB Dongle(D).
- 3. Then click Activate button.

| GstarCAD License Activation               | - ×                                                                                                    |
|-------------------------------------------|----------------------------------------------------------------------------------------------------|
| License Key(L)<br>USB Dongle(D)           | Please click Activate button License Information  I. GstarCAD Mechanical 2020 CHS/CHT/ENGUPM/RUS/KOR/GER/FRE/POL/ESPIPOR/ITA/HUN/ |
| Standalone Dongle(S)<br>Network Dongle(T) |                                                                                                    |
| Dongle Upgrade(U)                         | Activate                                                                                                    |
|                                           |                                                                                                    |
| Lobii                                     |                                                                                                    |
| 2.0                                       |                                                                                                    |
|                                           | Back(K) Exit(E)                                                                                                    |

## 1.2.2. Network Dongle

#### Sever Setting

You need to specify server computer and install network driver of the USB dongle S. Insert the network dongle to the USB port of your computer after the installation of GstarCAD Mechanical 2020. The dongle will be recognized automatically.

#### **Client Setting**

- 1. Click Network Dongle (T) from USB Dongle(D)
- 2. Specify the IP address of server and click the Activate button to activate your software.

| GstarCAD License Activation |                                                                                               | - ×      |
|-----------------------------|-----------------------------------------------------------------------------------------------|----------|
| License Key(L)              | Please input license server name or IP address and click Activate button.<br>Server Name / IP |          |
| USB Dongle(D)               | 192.168.0.06                                                                                  | Activate |
| Standalone Dongle(S)        |                                                                                               |          |
| Network Dongle(T)           |                                                                                               |          |
| Dongle Upgrade(U)           |                                                                                               |          |
|                             |                                                                                               |          |
|                             |                                                                                               |          |
|                             |                                                                                               |          |
|                             |                                                                                               |          |
|                             |                                                                                               |          |
|                             |                                                                                               | Exit(E)  |
|                             |                                                                                               |          |

Note: The quantity of nodes is reduced in server until the one using in client is to be returned.

## 1.2.3. Dongle Upgrade

If your encryption is **Standalone Dongle** and you have upgraded your software, then you must upgrade your dongle so that you can activate your new version software. You can follow these steps to upgrade your dongle.

- 1. Insert dongle to USB port of your computer.
- 2. Click Dongle Upgrade(U) from USB Dongle(D)

| OstarCAD License Admation |                                                                                             |                          |
|---------------------------|---------------------------------------------------------------------------------------------|--------------------------|
| License Key(L)            | Please failse the steps before to upgrade your standatore dangle 1. <u>ODERATE</u> LOV file |                          |
| USB Dongie(D)             | 2. Sent LOV file to your local distributor i reseller from whom prospecthesed O<br>LN file  | islarGAD products and pr |
| Standatore Dongle(S)      | 3 LONG LIV file and slok Upgrade balton                                                     |                          |
| Network Dongto(1)         |                                                                                             |                          |
| Dongie Upgrade(U)         |                                                                                             |                          |
|                           |                                                                                             |                          |
|                           |                                                                                             |                          |
|                           |                                                                                             | EME)                     |

3. Click the **GENERATE** button to get the LOV file, and then save it to the local computer.

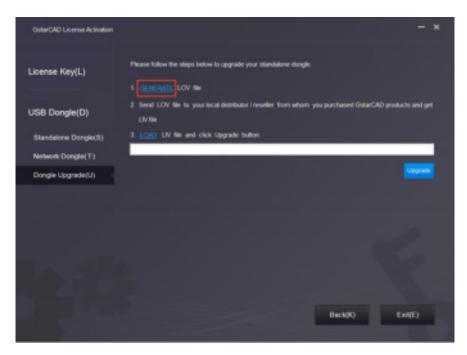

4. Send the LOV file to your local distributor/reseller from whom you purchased GstarCAD products and get LIV file.5. Click LOAD to load LIV file and click Upgrade button to upgrade your dongle.

|                              |                                                                                                    | _ |
|------------------------------|----------------------------------------------------------------------------------------------------|---|
| GistarCAD License Activation |                                                                                                    |   |
| License Key(L)               | Please follow the steps below to apgrade your standatione dongle.                                                                  |   |
| USB Dongle(D)                | <ol> <li>Send LOV Ne to your local distributor / reseller from whom you purchased distarCAD products and get<br/>LN/ Ne</li> </ol> |   |
| Network Dongle(T)            | 3. LOND LIV Re and click Upgrade button                                                                                            |   |
| Standalone Dongle(S)         | C:UsersiDeskup/2017-04811182.bv                                                                                                    |   |
| Dongle Upgrade(U)            |                                                                                                    |   |
|                              |                                                                                                    |   |
| Product Version:             |                                                                                                    |   |
| Professional     Standard    |                                                                                                    |   |
| • Academic                   | Back(K) Exit(E)                                                                                                    |   |
|                              |                                                                                                    |   |

No matter in which way you activate your GstarCAD, when you finish activating, the GstarCAD License Activation wizard quits out and the system will prompt you: Please restart your software to finish the activation process.

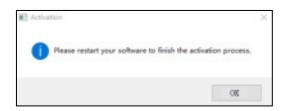

You can click Manage menu > Register to ensure whether finish activating GstarCAD Mechanical. Or you can check that from the top of the software. There is no Trial Day Left....

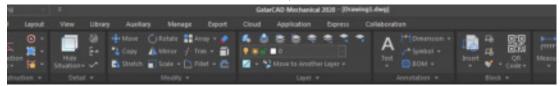

## 2. License Return

When you are going to change another computer or upgrade your system, to ensure you can use this software again after you changing the system, you can return license before you change your system and to get a new one after you change the system.

There are 3 types to return your license:

Online Return: Make sure your computer connect to the internet.

Manual Return: There is no need of internet connection.

Borrowed Return: Please refer to section 2 of chapter 3 (3.2 Borrowed Return)

Click GstarCAD License Manager from Windows Start button > All Programs > Gstarsoft > GstarCAD License Manager. Or you can click Manager menu > Register

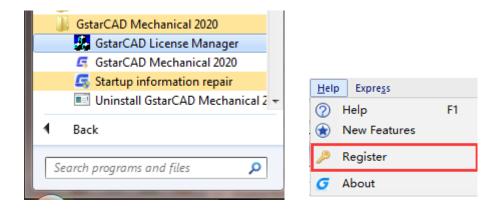

Then the following window open and click Return button.

| GetarCAD Lice | nse Manager                                                                                                    |                                                                                    |               |             |  |
|---------------|----------------------------------------------------------------------------------------------------|------------------------------------------------------------------------------------|---------------|-------------|--|
|               | License In                                                                                                    | formation                                                                          |               |             |  |
|               | License Type:<br>License Key:<br>Product Version:<br>Language:<br>Expiration date:                                                                                                    | Standatone Ucente 3<br>3401-D107-0003-010<br>GetarCAD 2020 M<br>ENG<br>09-Sep-2020 | 0-C909-9801-0 | 00-5400     |  |
|               | Activ     Activ     Activ |                                                                                    | 1             | C Return(R) |  |

## 2.1. Online Return

Instruction: make sure your computer connect to the internet.

1. Click Online Return(0) and select the license which you want to return and click the Return button.

| GstarCAD License Return |                        |                                                                                                    |                   |                 | - >         |
|-------------------------|------------------------|----------------------------------------------------------------------------------------------------|-------------------|-----------------|-------------|
| Online Return(O)        | License Informatio     | A Contract of the local sector of the local sector of the local se | an an             |                 | nices en es |
|                         | Product/Edition/Lang   | suge Fulfilment ID                                                                                                    | Status            | Expiration date | Trust flag  |
| Manual Return(M)        |                        |                                                                                                    |                   |                 |             |
| orrowed Return(B)       |                        |                                                                                                    |                   |                 |             |
|                         |                        |                                                                                                    |                   |                 |             |
|                         | Please select the lice | nse you want to return and ici                                                                                                    | ick Return button |                 | _           |
|                         |                        |                                                                                                    |                   |                 |             |
|                         |                        |                                                                                                    |                   |                 |             |
|                         |                        |                                                                                                    |                   |                 |             |
|                         |                        |                                                                                                    |                   |                 |             |
|                         |                        |                                                                                                    |                   |                 |             |
|                         |                        |                                                                                                    |                   |                 |             |
|                         |                        |                                                                                                    |                   |                 |             |
|                         |                        |                                                                                                    |                   | Back(K)         | Exit(E)     |
|                         |                        |                                                                                                    |                   |                 |             |

2. After a few seconds you can see the license you have selected to return has disappeared from License information, click Exit button to close the window.

#### 2.2. Manual Return

1. Click Manual Return(M) and select the license which you want to return.

| nline Return(O)   | License Information                                            |                                                   |                                          |                                             |                   |
|-------------------|----------------------------------------------------------------|---------------------------------------------------|------------------------------------------|---------------------------------------------|-------------------|
|                   | Product Edition Language                                       |                                                   | Status                                   | Expiration date                             |                   |
| anual Return(M)   | GeterCADMec2000/ENG                                            | FID-1504772488                                    | Enabled                                  | 09-Sep-2019                                 | FULLY TR .        |
| and Data and Di   |                                                                |                                                   |                                          |                                             |                   |
| prrowed Return(B) |                                                                |                                                   |                                          |                                             |                   |
| showed Return(B)  | 1. <u>GENERATE</u> request file                                |                                                   | er er er er er er er er er er er er er e |                                             |                   |
| sriowea Kelurn(B) | 2. Upload request file to the<br>file to your local distributo | D Propert other ad rel<br>of / reseller from whom |                                          | nd get neturn file (o<br>tarCAD products an |                   |
| sriowea Keturn(B) | 2. Upload request file to the                                  | D Propert other ad rel<br>of / reseller from whom |                                          |                                             |                   |
| sriowea Kelurn(B) | 2. Upload request file to the<br>file to your local distributo | D Propert other ad rel<br>of / reseller from whom |                                          |                                             |                   |
| snowed Kelurn(B)  | 2. Upload request file to the<br>file to your local distributo | D Propert other ad rel<br>of / reseller from whom |                                          |                                             | d get return file |

2. Click **GENERATE** button to get the Request file.

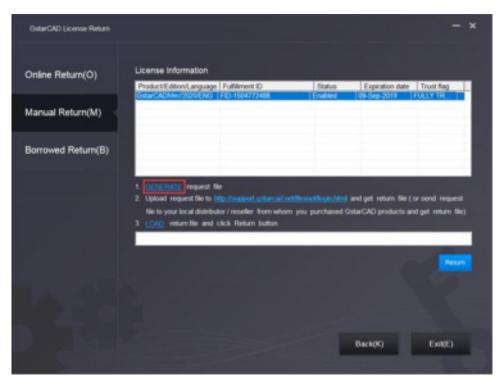

3. Upload Request file and get Return file and save Return file to the local computer.

| لم Save As                                                                     |          |               |                  |              |                             |            | x |
|--------------------------------------------------------------------------------|----------|---------------|------------------|--------------|-----------------------------|------------|---|
| 🕞 🕞 = 🕌 # Gsta                                                                 | arsoft i | GstarCAD Lice | enses            | + 4g         | Search GstarCA              | D Licenses | P |
| Organize + New                                                                 | folder   |               |                  |              |                             | )H •       |   |
| <ul> <li>Documents</li> <li>Music</li> <li>Pictures</li> <li>Videos</li> </ul> | *        | Name          | A No it          | ems match yo | Date modified<br>ur search. | Туре       |   |
| 😼 Homegroup<br>👎 Computer<br>🏭 Local Disk (C:)                                 |          |               |                  |              |                             |            |   |
| TOOLS (D:)     DATA (E:)     BACKUP (F:)                                       |          |               |                  | 19           |                             |            | , |
| File names<br>Save as types                                                    |          |               | 9D9-9801-0000-04 | 00-return    |                             |            | • |
| Hide Folders                                                                   |          |               |                  |              | Save                        | Cancel     |   |

4. Click LOAD to load the -return.xml file and click Return button to return the license.

| GstarCAD License Return |                                                           |                                                                   |                   |                 | -          | x |
|-------------------------|-----------------------------------------------------------|-------------------------------------------------------------------|-------------------|-----------------|------------|---|
| Online Return(O)        | License Information<br>Product/EditionLanguage            |                                                                   | Status<br>Enabled | Expiration date | Trust flag |   |
| Manual Return(M)        |                                                           |                                                                   |                   |                 |            |   |
| Borrowed Return(B)      |                                                           |                                                                   |                   |                 |            |   |
|                         | file to your local distribut<br>3 [CMD] return file and c | to inseport octars ad notifiered<br>or / reseller from whom you ; | purchased Gst     |                 |            |   |
| 2.9                     |                                                           |                                                                   |                   |                 |            |   |
|                         |                                                           |                                                                   |                   | Back(K)         | Exot(E)    | 5 |

5. Please note that processing file **-resp-return.xml** is for clearing the registration information in the workstation which you returned the license. If you want to transfer your license right to another workstation, please generate a new Request file **.xml** and send to us. You can see in the license manager the status is disabled.

## 3. Network License Borrow and Return

What is more, GstarCAD Mechanical 2020 provides the function that you can borrow and return license from user client. This section describes how to borrow license on client. In some special case, you need to transfer one or more than one nodes to individual computer. For example, you need to activate GstarCAD Mechanical 2020 on a laptop for a certain time, in order to bring it to other place. It is great way to use this function. There are 2 steps to use it: Borrow License and Borrowed Return.

#### Requirement conditions:

1. GstarCAD Mechanical 2020 has to be installed on the machine or computer.

2. It has to be in a same local area network, and connect to server.

Click GstarCAD License Manager from Windows Start button > All Programs > Gstarsoft > GstarCAD Mechanical 2020 > GstarCAD License Manager. Or you can click Manager menu > Register

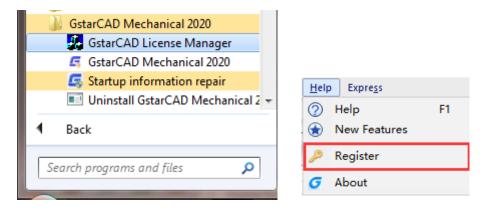

Then the following window open:

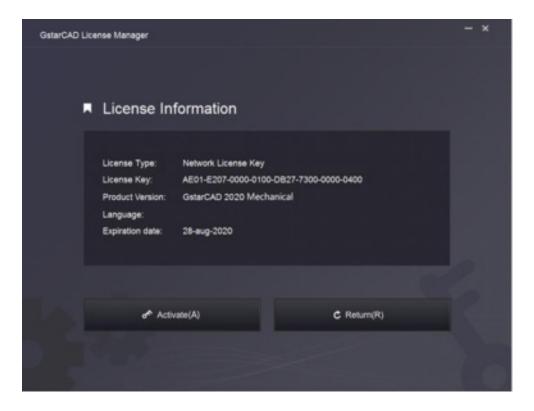

## 3.1. Borrow License

1. Click Activate > Borrow License (B) from License Key(L).

| OstarCAD License Activation |                                                                                       |                        | - ×                           |
|-----------------------------|---------------------------------------------------------------------------------------|------------------------|-------------------------------|
| License Key(L)              | If you already borrowed a license of hig<br>the following information and click Borro |                        | for a new borrow please input |
| Online Activation(O)        | Server Name / IP                                                                      | Port                   |                               |
| Manual Activation(M)        |                                                                                       | 27000                  |                               |
| Network License(N)          | License Information                                                                   |                        |                               |
| Borrow License(B)           |                                                                                       |                        |                               |
| USB Dongle(D)               | Expiration date:<br>2019/ 9/ 7                                                        | 0 Days 180 Days Borrow | ×C.                           |
| Product Version:            |                                                                                       |                        |                               |
| Professional     Standard   |                                                                                       |                        |                               |
| Academic                    |                                                                                       | Back(K)                | Exit(E)                       |
|                             |                                                                                       |                        |                               |

2. Follow the introduction on your screen. Input the Sever Number/IP and Port, click Query. And then you can attain the License Information. Input your Expiration date and select the license and click Borrow button.

| GstarCAD License Activation |                                                                                   |                                                                      | - ×                     |
|-----------------------------|-----------------------------------------------------------------------------------|----------------------------------------------------------------------|-------------------------|
| License Key(L)              | If you already borrowed a license of t<br>the following information and click (Bo | igher version please <u>ACTIVATE</u> & directly. For a<br>mow button | new borrow please input |
| Online Activation(0)        | Server Name / IP                                                                  | Port                                                                 |                         |
| Manual Activation(M)        | 192 168 0 98                                                                      | 27000                                                                |                         |
| Network License(N)          | License information                                                               |                                                                      |                         |
| Borrow License(B)           | Product GstarCADI Mechanical EN                                                   | IG Version: 2020 Quantity: 1                                         |                         |
| USB Dongle(D)               | Expiration date:<br>2019/ 9/ 9 - 60 Days                                          | 90 Days 180 Days Ecrow                                               | 2                       |
| Product Version:            |                                                                                   |                                                                      |                         |
| Professional     Standard   |                                                                                   |                                                                      |                         |
| Academic                    |                                                                                   | Back(K)                                                              | Exit(E)                 |

IP or Server Name: Input the server IP address (like 192.168.0.66).

Expiration Date: Date to borrow and return, you just only need to fill in the date you return because it is counted from the date when you borrow Click.

3. And then you can see the following message that means you successfully borrow the license. Click OK button and restart your software to finish the process.

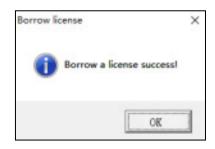

#### 3.2. Borrowed Return

It is better to return the node to server if you do not need it.

1. Click Return > Borrowed Return (B) and select the license you want to return.

| GstarCAD License Return |                                               |        |                                | - ×        |
|-------------------------|-----------------------------------------------|--------|--------------------------------|------------|
| Online Return(O)        | License Information<br>ProductEditionLanguage | Status | Expiration date<br>09-Sep-2020 | Trust flag |
| Manual Return(M)        |                                               |        |                                |            |
| Borrowed Return(B)      |                                               |        |                                |            |
|                         | Server Name / IP                              | Port   |                                |            |
|                         | 192.168.0.98                                  | 27000  |                                |            |
|                         |                                               |        |                                |            |
|                         |                                               |        | Back(K)                        | Exit(E)    |

2. Click Return, the license you borrowed has been returned.

| GstarCAD License Return              |                                                                         |                                 |                   |                                 | - ×        |
|--------------------------------------|-------------------------------------------------------------------------|---------------------------------|-------------------|---------------------------------|------------|
| Online Return(O)<br>Manual Return(M) | License Information<br>ProductEdition/Language<br>GstarCAD Pro/2009/ENG | Fulfilment ID<br>FID-1504772488 | Status<br>Enabled | Expiration date<br>(99-Sep-2020 | Trust flag |
| Borrowed Return(B)                   |                                                                         |                                 |                   |                                 |            |
|                                      | Server Name / IP<br>192.168.0.98                                        |                                 | Port<br>27000     |                                 |            |
|                                      |                                                                         |                                 |                   |                                 | Return     |
|                                      |                                                                         |                                 |                   |                                 |            |
|                                      |                                                                         |                                 |                   |                                 |            |
|                                      |                                                                         |                                 |                   | Back(K)                         | Exit(E)    |

3. Click OK button to finish returning and you can see the license disappears.

| Information:        | × |
|---------------------|---|
| Done Borrow Return. |   |
| OK                  |   |

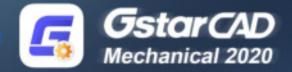

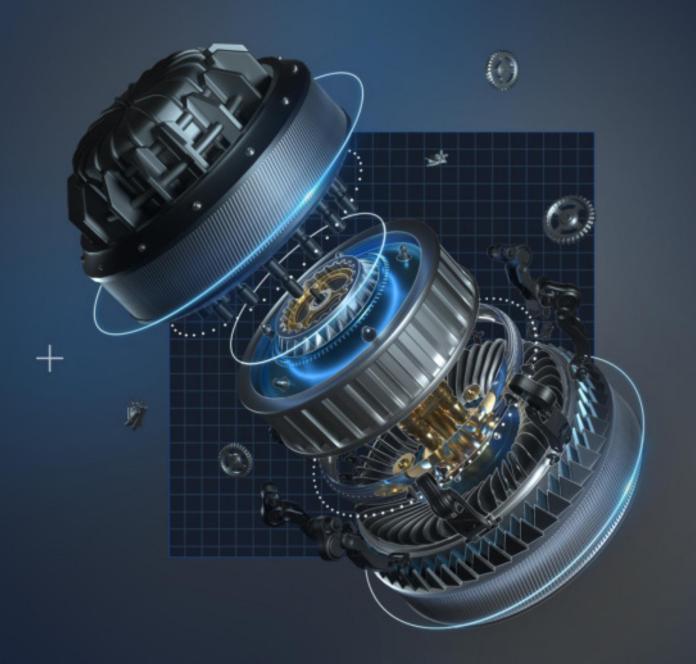

https://www.gstarcad.net/mechanical/

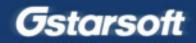

+